## **Basic Manual**

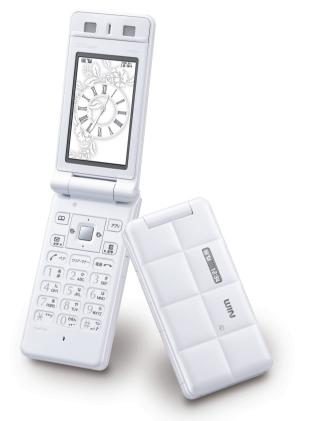

### W53SA

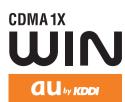

Contents/ **Before Use** Phone Call **Inputting Text** Address Book/ **Pair Function** Mail Camera EZweb EZ Navi **EZ** Television (1Seq)

**Remote Ctrl Lock** 

Other Features/ Troubleshooting

Index

#### Preface

Thank you for choosing W53SA.

Before using your W53SA, be sure to read the W53SA "Basic Manual (this PDF manual)" to ensure proper use of your W53SA. After you have finished reading, keep this PDF manual and the printed manuals (Japanese) in a safe place for your reference whenever you need.

Contact the au shop or the au Customer Service Center for replacements if you lose either of these manuals.

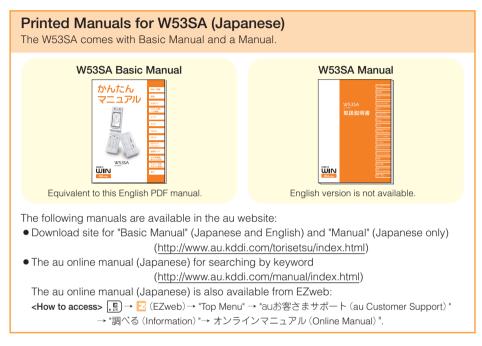

Check the website of SANYO Electric Co., Ltd. below, for the troubles on your W53SA.

- From W53SA  $\rightarrow$  Press  $\mathbb{R}$  for more than one second. (SANYO Keitai Planet, in Japanese only)
- From PC  $\rightarrow$  <u>http://www.sanyo-keitai.com</u> (SANYO Keitai Arena, in Japanese only)

Note that the shape and typeface used in the screens of this manual may differ from those used in the actual screens, and some screens are partly omitted.

### **Manners for Using Cellphones**

A cellphone always generates weak electric waves while its power is ON. Be considerate of others around you to use your cellphone enjoyably and safely.

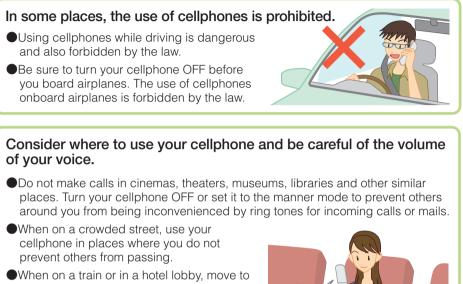

- When on a train or in a hotel lobby, move to an area where you will not bother others around you.
- Take care not to talk too loudly during conversations.
- •When you shoot photos or movies of others with your cellphone, get permission from them.

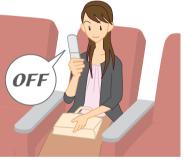

### Electric waves from cellphones may adversely influence medicaldevices and equipment.

- There may be someone with a pacemaker around you in crowded places such as trains. Turn your cellphone OFF in such places.
- •Follow the instructions of hospitals and other medical institutions where it is forbidden to use or carry cellphones.

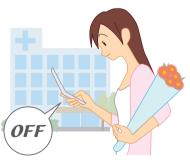

### What You Can Do with W53SA

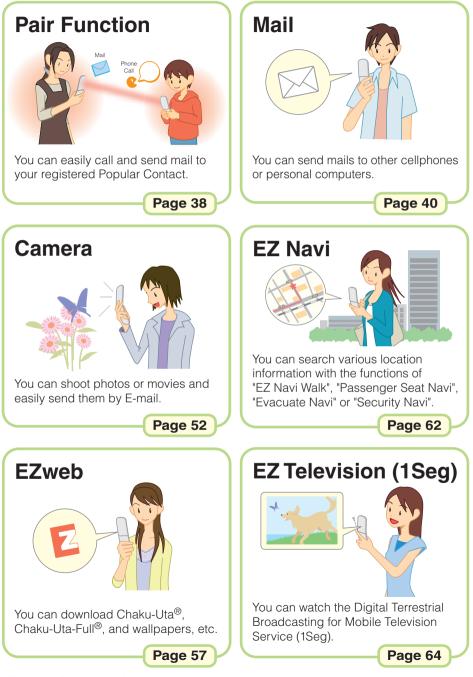

### **Manner Mode and Answer Phone**

### Manner Mode

With Manner Mode, you can set the ringer not to sound so as not to bother the people around you.

Press (200-27-) for more than one second while the standby screen is displayed.

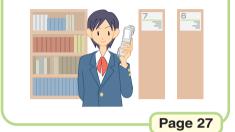

### **Answer Phone**

The caller can leave a message when you cannot answer the phone.

Press  $\overline{\phantom{a}}$  for more than one second while the standby screen is displayed.

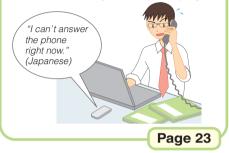

### **Check the Power, Reception and Battery!**

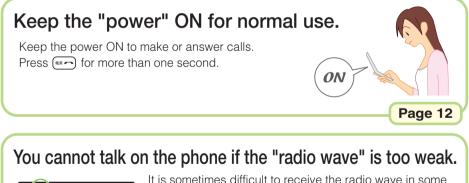

(**Uut**) 727 Fr: 12:94 It is sometimes difficult to receive the radio wave in some places even within a service area.

Page 12

### Be careful of the remaining "battery" power.

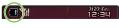

If the remaining battery power is too low, you may not be able to use the cellphone properly.

" 💷 " indicates the remaining battery power.

Page 12

### Do Not Use the Cellphone While Driving

### Using cellphone while driving is subject to penalties.

Holding a cellphone in your hand to make phone calls or watching the screen to view E-mails etc., while driving shall be subject to penalties. (The implementation of the revised Road Traffic Law on November 1, 2004)

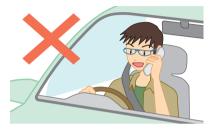

Calling with a cellphone in your hand

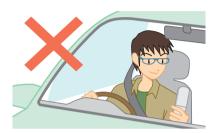

Viewing E-mails and watching the screen

### Turn the Power OFF or Set Drive Mode While Driving.

### **Drive Mode**

By setting Drive Mode, you will enable the caller to hear a response message such as "Now driving. I cannot answer the phone right now...(Japanese)", and to store a message in Answer Phone.

Press while the standby screen is displayed, and use  $\Box$  and  $\Box$  to select "Drive"  $\rightarrow$  "Continuous Mode".

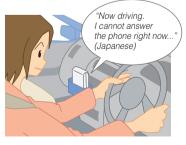

### **Beware of Junk Mails and One-ring Calls!**

### If you receive junk mails...

#### Mail Filter

Using the mail filter function, you can select to reject E-mails sent from specified addresses and to reject Spoof E-mails.

The following mail functions are available for preventing arrival of junk mails.

- ·Reject E-mails with "未承諾広告※(Unsolicited advertisement)" in the subject.
- · Reject E-mails from specified addresses.
- · Reject Spoof E-mails .

#### Page 47

Page 18

#### Change E-mail Address

You can prevent arrival of junk mail by changing E-mail address.

### If you receive calls from unknown numbers...

It may be "One-ring Calls" intended to trick you into calling back and accessing unwanted pay programs.Be careful to a call from unknown number.

#### Icon for One-Ring Calls

In case of a missed incoming call with a length of 3 seconds orless, Mis will appear on the incoming call history list, so that you can classify it as a "One-ring Call".

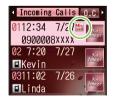

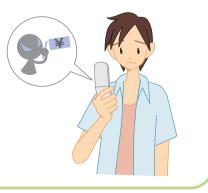

### **Disaster Message Board Service**

When a big scale disaster occurs, you can register your safety information through EZweb. The registered safety information can be referred from anywhere in Japan through EZweb or Internet.

| referred from a                                                        |                                                                   |                                                                                                    |
|------------------------------------------------------------------------|-------------------------------------------------------------------|----------------------------------------------------------------------------------------------------|
| Registering<br>Safety<br>Information                                   | information su                                                    | cale disaster occurs, you can register your safety<br>ich as your condition or comments,from au<br>' 災害用伝言板 (Disaster Message Board)"<br>/web.                                                                                                    |
|                                                                        | by E-mail your designated th                                      | tration of your safety information, you can notify<br>r family or acquaintances you have previously<br>at you registered your safety information on "災<br>visaster Message Board)".                                                                                     |
| Referring to<br>Safety<br>Information                                  | to know about<br>or Internet*1.                                   | k the safety information of the person you desire<br>, by entering his/her phone number from EZweb<br>nformation can be accessed at                                                                                                    |
|                                                                        | http://dengo                                                      | on.ezweb.ne.jp/ from cellphones of other carriers, conal computer.                                                                                                    |
| 災害用伝言板 () () () () () () () () () () () () ()                          | How to                                                            | [                                                                                                    |
| ~サービス提供中~<br>安否情報の登録・確認が<br>できます。                                      | Access                                                            | http://dengon.ezweb.ne.jp/                                                                                                    |
| 音録(巻録可能地域は下記の)<br>の○利用地域情報を参照<br>ください)<br>確認<br>削除                     | information is                                                    | n preservation period of the registered<br>72 hours.<br>In number available for each registration is 10.                                                                                                    |
| <u>お知らせメール設定</u><br>サービス概要<br>ご利用地域情報<br>お問合せ<br>災害対策への取り組み<br>English | When the nur<br>will be overwi<br>* The demonstr<br>by pressing [ | nber of registration exceeds 10, the information ritten from the oldest one.<br>ation of this service can be referred to anytime<br>$ \_ ] \rightarrow \square$ (EZweb) $\rightarrow$ "Top Menu" $\rightarrow$ "auお客さま<br>Customer Support)" $\rightarrow$ "災害用伝言板(デモ版) |

(The demonstration of Disaster Message Board)".

\* Select "English" to use the English mode.

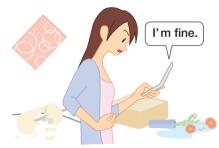

| Contents                       | Manners for Using Cellphones1What You Can Do with W53SA2Manner Mode and Answer Phone3Check the Power, Reception and Battery !3Do Not Use the Cellphone While Driving4Beware of Junk Mails and One-ring Calls !5Disaster Message Board Service6Contents7                                       |
|--------------------------------|----------------------------------------------------------------------------------------------------|
| Before Use                     | Confirming the Package Contents9Name of Parts10How to Charge the Battery Pack11Turning the Power ON12Switching Screen Display to English12Basic Operation13Viewing the Screen15Displaying the Menu16Initializing E-mail and EZweb Settings17Displaying Your Phone Number and E-mail Address18 |
| Phone Call                     | Making a Call.20Making an International Call.20Answering a Call.21Calling Back (Outgoing Calls/Incoming Calls).22Adjusting the Other Party's Voice Volume.22Using Answer Phone.23Changing Ringer Volume and Type.25Setting Manner Mode.27                                                     |
| Inputting Text                 | How to Input Characters                                                                                                    |
| Address Book<br>/Pair Function | Registering Data in Address Book33Making a Call from Address Book35Editing Address Book Data36Registering Data from Outgoing/Incoming Calls37Registering Data as Popular Contact38Making a Call to the Popular Contact39                                                                      |
| Mail                           | About E-mail                                                                                                    |

| Camera                             | What You Can Do with Camera52Shooting Photo54Viewing Photos55Attaching Photo to E-mail Message56                                                                                                    |
|------------------------------------|----------------------------------------------------------------------------------------------------|
| EZweb                              | About EZweb       57         Displaying EZ Top Menu       58         Bookmarking Frequently-Accessed Site       59         Accessing Bookmarked Site       60         Viewing Charge       60         Downloading Chaku-Uta <sup>®</sup> /Chaku-Uta-Full <sup>®</sup> 61 |
| EZ Navi                            | What You Can Do with EZ Navi                                                                                                    |
| EZ Television<br>(1Seg)            | What You Can Do with EZ Television (1Seg)64Watching EZ Television (1Seg)66Ending EZ Television (1Seg)67                                                                                                    |
| Remote Ctrl Lock                   | In Case You Lose Your W53SA68                                                                                                    |
| Other Features/<br>Troubleshooting | Other Features                                                                                                    |
| Index                              | Index                                                                                                    |

### **Before Use**

### **Confirming the Package Contents**

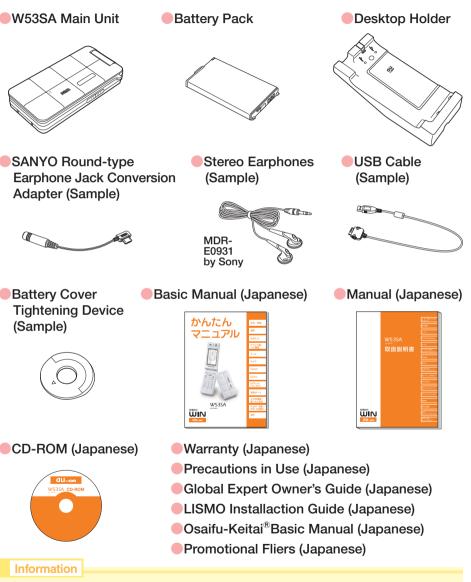

AC Adapter and microSD<sup>™</sup> Memory Card are not included in the package. Please purchase the Common AC Adapter 01. microSD<sup>™</sup> Memory Cards are also available separately.

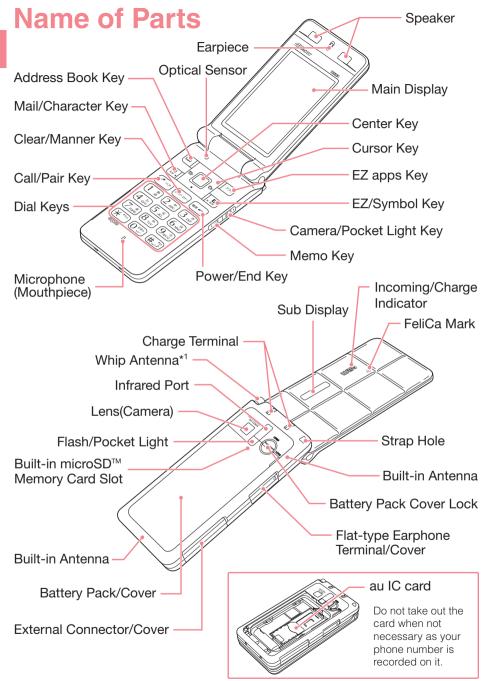

\*1 Extend the whip antenna when you use EZ Television (1Seg). It does not improve the quality of voice calls or EZweb communication.

## Before Use

### How to Charge the Battery Pack

The battery pack is not fully charged at the time of purchase. Charge the battery pack before using your W53SA for the first time.

Connect the Common AC Adapter 01 (not included in the package), plug the power plug into a power outlet, and insert the W53SA to the desktop holder. If you charge the battery pack while the W53SA is turned on, it beeps when charging starts or ends.

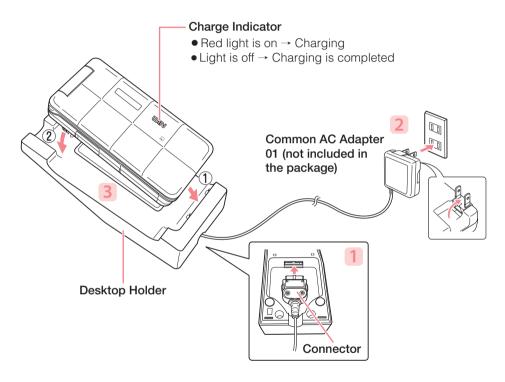

#### Information

• The battery pack can also be charged by directly inserting the Common AC Adapter 01 connector (not included in the package) into the external connector on the W53SA.

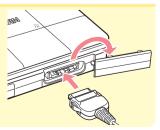

### **Turning the Power ON**

| Press 🖙 for more than one |
|---------------------------|
| second.                   |

The standby screen appears.

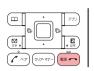

#### Standby Screen

| Check t | he batte | ery leve |      |
|---------|----------|----------|------|
|         |          |          |      |
| High    | Medium   | Low      | Zero |

is displayed while charging.

Check the radio wave reception.

| THE STATE | M      |      | Y            | Oot                 |
|-----------|--------|------|--------------|---------------------|
| Strong    | Medium | Weak | Very<br>weak | Out of service area |

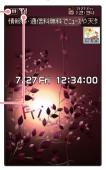

\* When 🕅 appears, you cannot make or receive calls.

\* When  $\overline{\mathbb{Y}}$  appears, you may not be able to make or receive calls.

### Turning the Power OFF

Press for more than one second.

### **Switching Screen Display to English**

Menus, messages and other screen display language can be switched between Japanese and English.

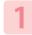

Press 3 c 2 while the standby screen is displayed.

The Set Language screen appears.

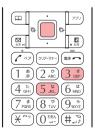

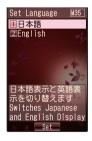

Use to select "English" and press (Set).

The screen display is set to English.

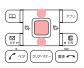

### **Basic Operation**

### **Key Functions**

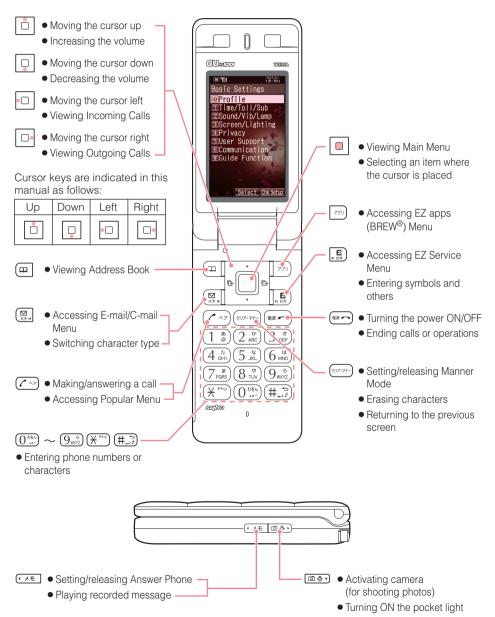

### Items in the Underpart of the Display and the Operation

Use the assigned key to operate the item indicated in the underpart of the display. The displayed items may differ depending on the screen.

Pressing the key executes the function displayed at the lower left

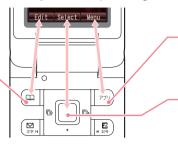

Pressing the key executes the function displayed at the lower right

Pressing the key executes the function displayed at the lower center

### Selecting items/Returning

To select an item, use to move the cursor and press <a>> </a>. In some cases, numbered items can also be selected by pressing the corresponding dial key. Press <a>> </a> to return to the previous screen if you get confused or make a wrong operation. Press <a>> </a> to return to the standby screen.

#### <Example>

#### Standby Screen 青銀料・通信料無料です Press . 12:34:00 Press dial key. Press Use 📋 to select Use 📋 to select an item and an item and Basic Settings Screen/Lighting M3\_ Data Folder press 🔲 . press 🔲 . Profile ∎Main Display 1Time/Toll/Sub 2Sound/Vib/Lamp 2 Sub Display 3 Light/PowerSave 3 Screen/Lighting 4 Font Size 5 バイリンガル機能 6 Top Icon 4 Privacy 5User Support 6Communication ZColor ≝Guide Function Press (717-7). Press (717-7+). rtcut Select Men Select Chk Se

### **Viewing the Screen**

The main icons are listed below.

#### <Main Display> 2 (8) (4) (6) 9 1 (3) (5) (7)m tibó i 🖬 🖷 🗒 7/27 Fra 情報料・通信料無料でニュースやチ 12:34:00 Fri 🕈 SV 🚍 10 12 (11) (13)

| 1    |     | Battery level                             |
|------|-----|-------------------------------------------|
| 2    |     | Reception condition                       |
| 3    | 5   | microSD <sup>™</sup> Memory Card inserted |
| (4)  | ¢.  | During a call                             |
| 4    | í.  | Running EZ Television (1Seg)              |
| 5    | A   | Running EZ apps (BREW <sup>®</sup> )      |
| 6    | N   | Using EZweb                               |
| 7    | Mis | Unchecked missed call                     |
| 8    | π∑  | Unread E-mail                             |
| 0    | ٩   | Unread C-mail                             |
| 9    |     | Currrent date and time                    |
| 1    | ¢   | Manner Mode ON                            |
| 1    | 89  | Ringer volume OFF                         |
| (12) | ₽   | Vibrator ON                               |
| (13) | 1   | Answer Phone ON                           |

#### <Sub Display>

When closing W53SA and pressing  $() = 1 \pmod{2}$  in this condition, the sub display will be lit.

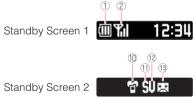

\* While in Standby mode, repeated pressing of *cst* will successively take you to the Standby Screen 1 and 2, the full-screen clock, and the EZ News Flash Telop Screen.

### **Displaying the Menu**

### About Main Menu

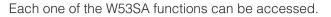

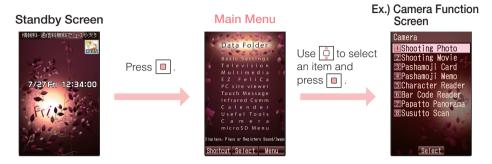

### About EZ Service Menu

You can enjoy all kinds of services, such as connecting to the EZweb information site. EZ Navi. EZ Channel-Plus and so on.

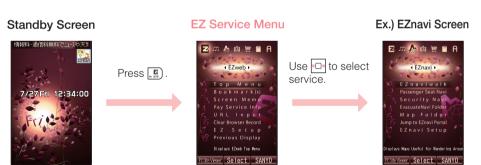

Site Viewer Select SANYC

# Before Use

### Initializing E-mail and EZweb Settings

Application to the EZweb service is required in advance to use the E-mail and EZweb services. Contact au shops or the au Customer Service Center if you did not apply to the service at the time of purchase.

Perform the EZweb initialization before using this service.

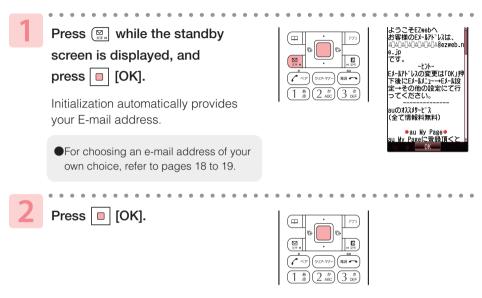

#### Information

Initialization can also be performed by pressing [ content of the standby screen is displayed.

### **Displaying Your Phone Number and E-mail Address**

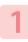

Press <a>
while the standby

screen is displayed, and

press  $0^{\text{(b)}}$  .

Your phone number and E-mail address are displayed.

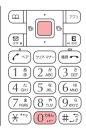

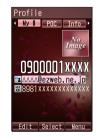

### **Changing Your E-mail Address**

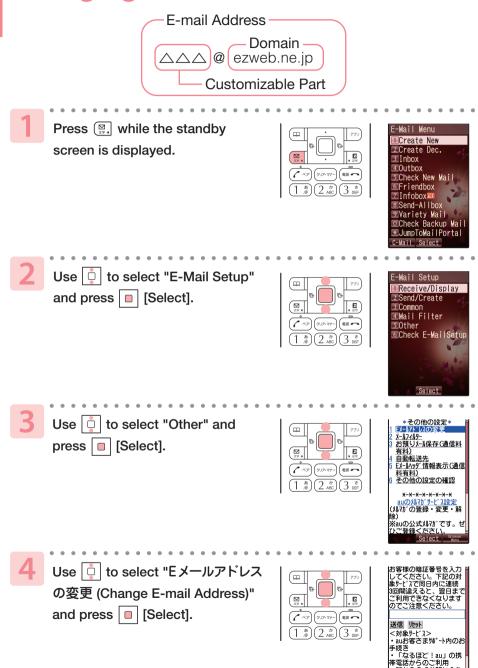

・EZからの「お問い合わ

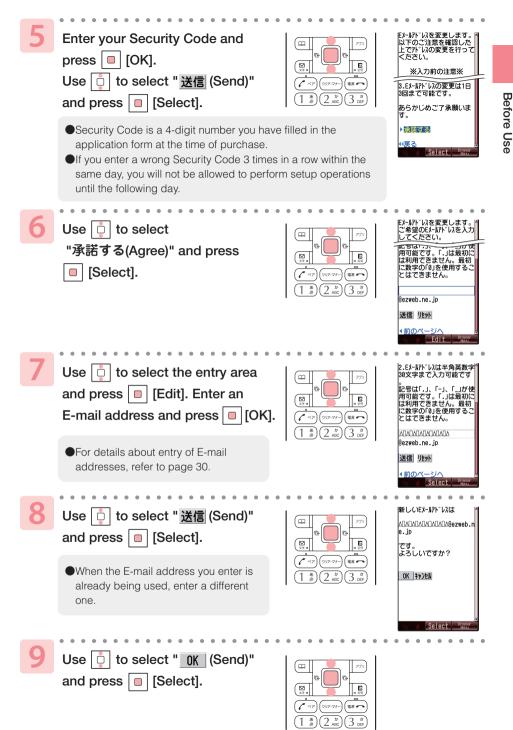

### Phone Call

### Making a Call

Phone Call

Press ( to hang up.

press ( <-> ).

To make a call to a regular telephone, enter the phone number starting with the area code.

Enter a phone number while the

standby screen is displayed and

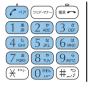

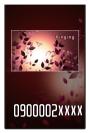

#### How to make a call:

| Adding "184" before the phone number | Your phone number is not displayed on the receiver's display.     |
|--------------------------------------|-------------------------------------------------------------------|
| Adding "186" before the phone number | Your phone number is displayed on the receiver's display.         |
| Adding nothing                       | The call is made in accordance with the Caller ID Notice setting. |

\* Enter a phone number and press 🔲 [Select]. Use 📋 to select "Add Extra No." and press 🔲 [OK] to add "184" or "186".

### **Making an International Call**

#### au International Call Service

Available without any additional application.

Example: To call 212-123-XXXX in the USA

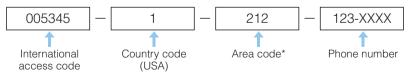

- \* When an area code begins with "0", dial excluding "0".
- Calling charges for this service are added to monthly au calling charges and billed together.
- Check the Country code at au Customer Service Center.
- For charges, refer to au MOBILE PHONE SERVICE GUIDE or contact au Customer Service Center.

### 001 KOKUSAI MOBILE TALK

#### Application required.

For inquiries, contact KDDI Customer Service Center at 0077-7160 (Toll-free; open 9:00 to 20:00 every day including weekends and national holidays).

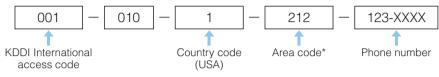

\* When an area code begins with "0", dial excluding "0".

- Calling charges for 001KOKUSAI MOBILE TALK are charged separately from monthly au calling charges.
- Check the Country code at au Customer Service Center.
- For charges, refer to au MOBILE PHONE SERVICE GUIDE or contact au Customer Service Center.

### **Answering a Call**

| 1 |  |
|---|--|
|   |  |
|   |  |
|   |  |

Press 🕢 🐨 to answer

an incoming call.

Press To hang up.

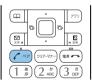

#### Screen displays for incoming phone calls:

| Caller's phone number<br>Example:<br>"0900001XXXX" | The caller has set it so as to display his/her phone number.<br>The caller's name is also displayed if the caller's information is<br>registered in your address book. |
|----------------------------------------------------|----------------------------------------------------------------------------------------------------|
| "ID Unsent"                                        | The caller has set it so as not to display his/her phone number.                                                                                                    |
| "Payphone"                                         | The call is made from a payphone.                                                                                                    |
| "Not Support"                                      | The call is made from the phone that does not support ID notification.                                                                                                 |

#### Screen displays for incoming phone calls:

The message shows that there were incoming calls unanswered (Missed Calls).

Select " I Missed Calls" and press <a>[Check]</a> to confirm Incoming Calls (caller phone number, etc.).

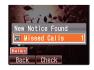

### Calling Back (Outgoing Calls/Incoming Calls)

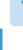

Press • while the standby screen is displayed.

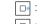

: displays the Outgoing Calls screen. . displays the Incoming Calls screen.

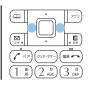

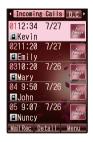

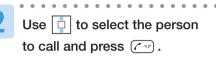

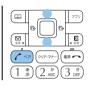

#### Information

The latest 20 phone numbers you dialed (Outgoing Calls) and received (Incoming Calls) are saved in each history.

### **Adjusting the Other Party's Voice Volume**

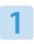

#### Press D during a call.

- : turns the volume up.
- : turns the volume down.

The voice volume can be adjusted in 9 levels

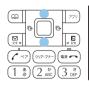

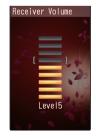

### **Using Answer Phone**

#### Setting Answer Phone

Press ( JET ) for more than one second while the standby screen is displayed.

Answer Phone is turned ON and " 🛤 " appears on the standby screen.

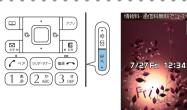

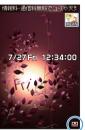

#### To Turn Answer Phone OFF

Press I for more than one second while the standby screen is displayed.

Information

You can record each message for approximately 20 seconds maximum in Answer Phone, and up to 3 messages can be recorded including Phone Memo.

Use "Answering Service (Voice Mail)" when you have turned the power off or where the radio wave is blocked.

### **Playing Back Messages on Answer Phone**

#### When a message is recorded on Answer Phone:

" Answer Phone" and the number of messages appear on the standby screen.

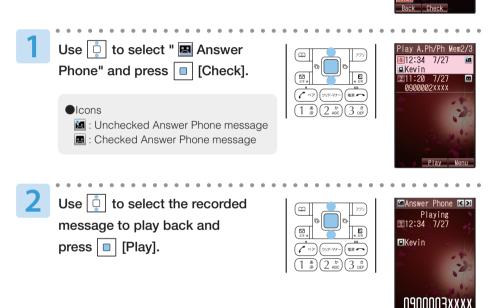

Answer Phone

#### Information

- You can play back messages on Answer Phone by using the following procedure. Press → while the standby screen is displayed, select "Ans Ph/Ph Memo"→"Play A. Ph/Ph Memo", and then press
- During or after message playback, upon pressing [77] [Menu] you can select "Erase" in order to delete the recorded message.

### **Changing Ringer Volume and Type**

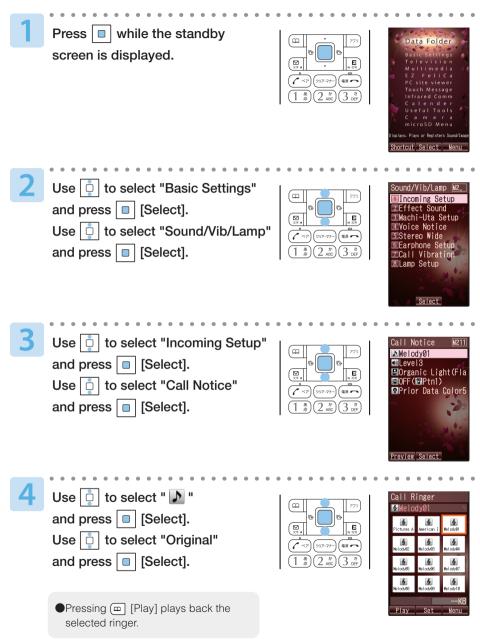

25

Phone Call

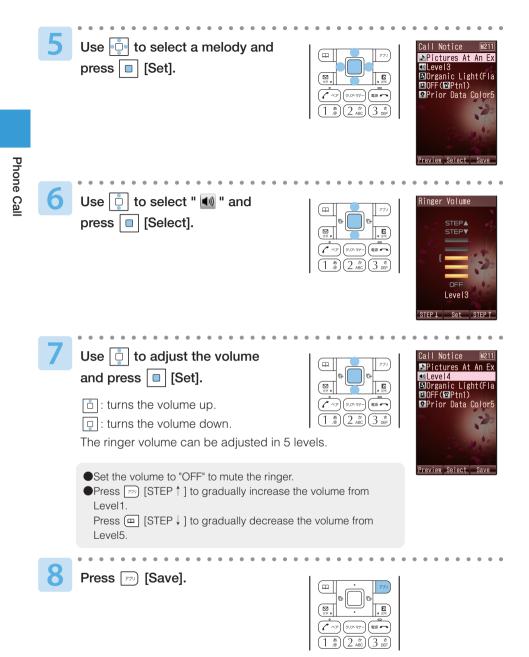

#### Information

The default ringer is "Melody01".

The latest Chaku-Uta<sup>®</sup> (ringer) can be downloaded and set as the ringer. Refer to page 61.

### **Setting Manner Mode**

The vibrator of the W53SA notifies you of the incoming call.

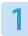

Press for more than one second while the standby screen is displayed.

Manner Mode is set, and "SW" and """ appear on the standby screen. Answer Phone is turned ON at the same time and "E" appears on the standby screen.

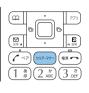

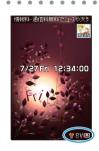

#### To Turn Manner Mode OFF

Press (prover) for more than one second while the standby screen is displayed.

### **Inputting Text**

### **How to Input Characters**

### **Switching Character Type**

Enter characters while switching between character sets. For switching between character sets, press  $(\underline{\mathbb{P}}, 0)$  on the character input screen, choose the desired character set from the character set switching screen by pressing  $\underline{\mathbb{P}}$ , and then press [OK].

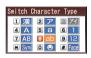

### Entering Single-byte Alphanumeric Characters

You can use the key (1) to (0) to enter characters. The characters appear as shown in the following table each time the indicated key is pressed. Example: Each time you press the (2) be key, the characters appear in the order of "a", "b", "c", "2", "a", "b"...

Press the key of the character to enter next, after the desired character is displayed.

|                                   |     | Lowe  | rcase  | chara   | acter i | nput r | node   |        |        | Uppe   | rcase | chara             | acter   | input | mode         |      |
|-----------------------------------|-----|-------|--------|---------|---------|--------|--------|--------|--------|--------|-------|-------------------|---------|-------|--------------|------|
| Key                               |     |       | Nun    | nber c  | of pres | sses   |        |        |        |        | Nun   | nber c            | of pres | sses  |              |      |
|                                   | 1   | 2     | 3      | 4       | 5       | 6      | 7      | 8      | 1      | 2      | 3     | 4                 | 5       | 6     | 7            | 8    |
| ( <u>1</u> ,                      |     | @     | -      | _       | /       | :      | ~      | 1      |        | @      | -     | -                 | /       | :     | ~            | 1    |
| 2 dbc                             | а   | b     | с      | 2       |         |        |        |        | А      | В      | С     | 2                 |         |       |              |      |
| (3 ter                            | d   | е     | f      | 3       |         |        |        |        | D      | E      | F     | 3                 |         |       |              |      |
| (4 <sup>fc</sup> <sub>GHI</sub> ) | g   | h     | i      | 4       |         |        |        |        | G      | н      | I     | 4                 |         |       |              |      |
| (5 <sup>tr</sup> <sub>JKL</sub> ) | j   | k     | Ι      | 5       |         |        |        |        | J      | К      | L     | 5                 |         |       |              |      |
| 6 II                              | m   | n     | ο      | 6       |         |        |        |        | М      | N      | 0     | 6                 |         |       |              |      |
| (7 <sup>#</sup><br>PGRS           | р   | q     | r      | s       | 7       |        |        |        | Р      | Q      | R     | S                 | 7       |       |              |      |
| (*)<br>UUT 8                      | t   | u     | v      | 8       |         |        |        |        | Т      | U      | V     | 8                 |         |       |              |      |
| 9 <sup>6</sup>                    | w   | х     | у      | z       | 9       |        |        |        | W      | Х      | Y     | Z                 | 9       |       |              |      |
| 0.00                              | 0   |       |        |         |         |        |        |        | 0      |        |       |                   |         |       |              |      |
| ×**                               | Swi | tches | betw   | een u   | pperc   | ase ar | nd low | vercas | se cha | aracte | rs.   |                   |         |       |              |      |
| (#)                               | has |       | et set | tled (E | Back S  | Space  | funct  |        |        |        |       | vhen t<br>k if po |         |       | chara<br>the | cter |

# Inputting Text

#### Information

Up to 30 lowercase characters including " - " (hyphen), " . " (dot) or "\_" (underbar) can be used for your E-mail address.

". " (dot) or "0" (numeric) cannot be used at the beginning of an address.

The characters and symbols in the gray cells ( ) cannot be used before the "@" as in "@ezweb.ne.jp".

#### Consecutively Entering Characters Assigned to the Same Key

After entering the first character, press - to move the cursor and enter the next character.

Example: Entering "ab"

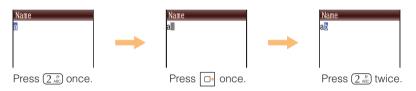

#### Erasing Characters

Move the cursor to the character you want to delete and press Press ( for more than one second to erase all characters after the cursor ( ■). All characters are erased when the cursor ( ■) is at the end of the text.

### **Entering E-mail Address**

#### Example: To enter "taro@sanyo.ne.jp" using Phrase

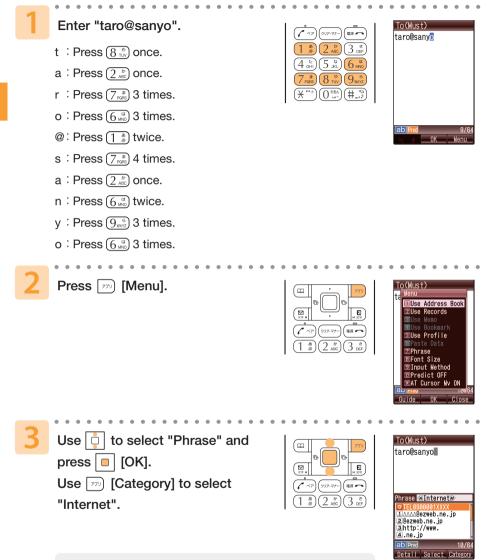

Press 1 / (#.) to switch between the phrase lists by category.

Inputting Text

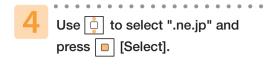

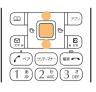

| To (Mus |        |       |    |
|---------|--------|-------|----|
| taro@sa | anyo.r | ne.jp |    |
|         |        |       |    |
|         |        |       |    |
|         |        |       |    |
|         |        |       |    |
|         |        |       |    |
|         |        |       |    |
|         |        |       |    |
| ab Ded  |        | 16    | 10 |

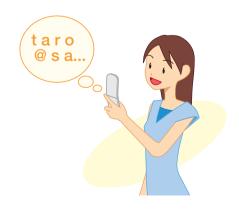

### **Entering Pictograph**

Press 🔛 on the character Rod m wow E4 G input screen. E 1 47 00.2-7-. 83 -3 def あの 1 3 2 3 74 4 A 5 a 6 1 7 AB 8 9 12 \star Sym 0 😛 # Far Use 🔁 to select " 💽 " and Body m wow press [] [OK]. 27 4 E 1 Face ●Press [779] [Category] / (★\*\*\*) / (#\_]) to switch between the 0000000000 pictograph lists by category. Use 😳 to select a pictograph Body m wow and press [] [Select]. E 271 C ~7 -・ クリア・マナ 3 .# あの ●Select a pictograph and press (m [Continue] to enter Und consecutive pictographs.

#### Information

Inputting Text

### **Address Book**

### **Registering Data in Address Book**

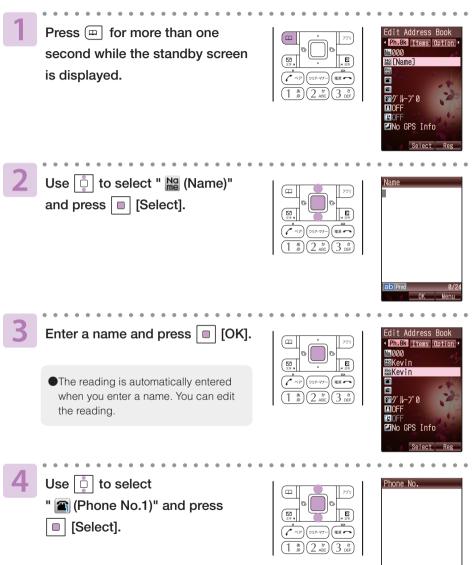

Address Book

| 1 |   |                                                                                                    |                                                                                                    |                                                                                                    |
|---|---|----------------------------------------------------------------------------------------------------|----------------------------------------------------------------------------------------------------|----------------------------------------------------------------------------------------------------|
|   | 5 | Enter a phone number and press<br>[] [OK].<br>Use [] to select a type of phone<br>number and press [] [Select].                                                                                                    |                                                                                                    | Edit Address Book<br>Ph.BX Items Option •<br>NA000<br>RHKevin<br>RHKevin<br>Cue 0900003xxxx<br>S<br>Cue 0900003xxxx<br>S<br>Cue 0900003xxxx                                                                                                    |
|   |   | <ul> <li>Enter the area code when registering a regular telephone number.</li> <li>When you want to register a second phone number, select " (Phone No.2)", and enter the phone number.</li> <li>When you do not enter an E-mail address, go to step 8.</li> </ul> |                                                                                                    | IOFF<br>IOFF<br>Mo GPS Info<br>Select Reg                                                                                                    |
|   | 6 | Use 📋 to select<br>" 🖬 (E-Mail Address 1)"<br>and press 🔲 [Select].                                                                                                    |                                                                                                    | E-Mail Address                                                                                                    |
|   | 7 | Enter an E-mail address and press<br>[OK].<br>Use [] to select a type of E-mail<br>address and press [] [Select].                                                                                                    |                                                                                                    | Edit Address Book<br>• Phe& Items Option •<br>M0000<br>MKevin<br>• The 0900003xxxx<br>• The the AAAAA@ezweb.ne<br>• The the AAAAA@ezweb.ne<br>• The the AAAAA@ezweb.ne<br>• The the AAAAA@ezweb.ne<br>• The the AAAAA@ezweb.ne<br>• The the AAAAA@ezweb.ne<br>• The the AAAAA@ezweb.ne<br>• The the AAAAA@ezweb.ne |
|   |   | <ul> <li>When you want to register a second E-mail address, select</li> <li>" (E-mail address2)", and enter the E-mail address.</li> </ul>                                                                                                    |                                                                                                    | Select Reg                                                                                                    |
|   | 8 | Press 💬 [Reg].                                                                                                    | Image: Constraint of the second second se |                                                                                                    |
|   |   |                                                                                                    |                                                                                                    |                                                                                                    |

#### Information

- Entries are automatically registered in the lowest available memory number between 000 and 999.
- You can register data up to 1000 in the address book. In addition, groups, images or other items can be registered.

Address Book

## Making a Call from Address Book

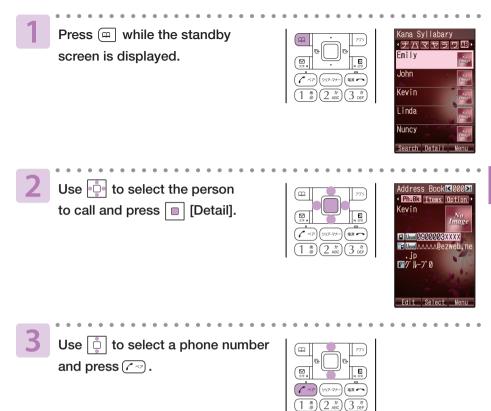

Address Book

## **Editing Address Book Data**

| Press a while the standby screen is displayed.<br>Use to select the data to edit and press (Detail). | Address Book (1000)<br>(1) BC (1) Constant<br>(1) BC (1) Constant<br>(1) Constant<br>(1) Const |
|----------------------------------------------------------------------------------------------------|----------------------------------------------------------------------------------------------------|
| 2 Press  [Edit].                                                                                     | Image: Constraint of the sector of the sector of the se                                                                                                    |
| <b>Bedit data and press</b> [779] [Reg].                                                             | Image: Constraint of the second second se                                                                                                    |
| Use i to select "YES" and press i [OK].                                                              | Image: Control of the second second secon                                                                                                    |
| Information                                                                                          |                                                                                                    |
| In case you want to delete the address book, at<br>and select "Erase" → "YES"                        | fter completing step 1, press 🗾 [Menu],                                                                                                    |

Address Book

## **Registering Data from Outgoing/Incoming Calls**

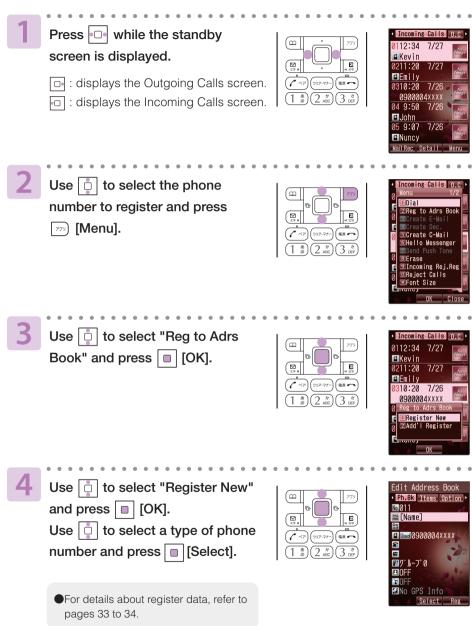

## **Pair Function**

You can register the frequent contacts (up to 5 entries) as Popular Contacts to make calls, send mails or use Hello Messenger easily.

### **Registering Data as Popular Contact**

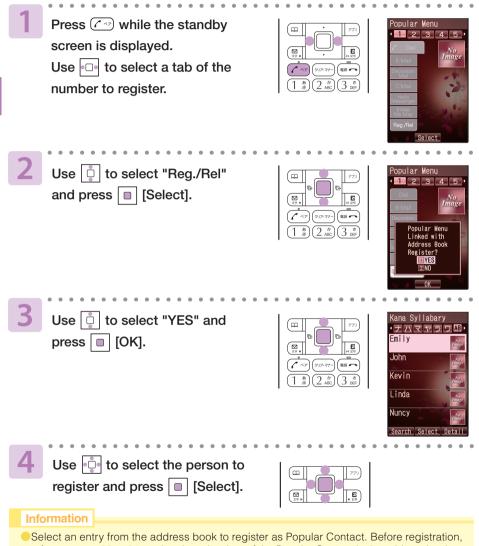

refer to pages 33 to 34, and register the data of the Popular Contact in the address book.
In case you selected an address book containing multiple phone numbers or e-mail addresses, the phone number and e-mail address as registered under <u>Usual</u> in the address book will be recorded.

## Making a Call to the Popular Contact

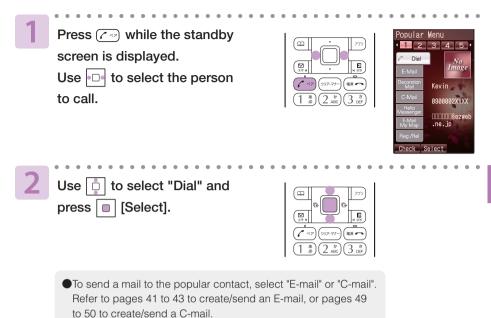

## Mail

### About E-mail (EZweb subscription required)

Application to the EZweb service is required to use E-mail. Contact au shops or the au Customer Service Center if you did not apply to the service at the time of purchase.

Perform the EZweb initialization before using this service. If you have not performed initialization yet, see page 17.

E-mail is a service for sending/receiving mails to/from E-mail compatible cellphones and personal computers via Internet E-mail addresses. Up to 5000 two-byte (10000 one-byte) characters can be sent in an E-mail message. Still images (photos) and moving images (movies) can also be sent via E-mail.

\* For sending and receiving E-mails, a packet communication fee is charged depending upon the amount of data transmitted.

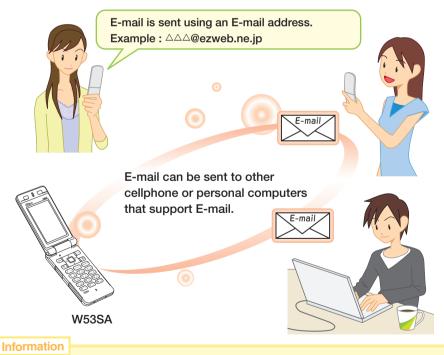

You can send an E-mail (including Cc and Bcc) to up to 5 E-mail addresses at a time.

- Op to 1000 E-mails (including the number of addresses) can be sent a day.
- Transfer of E-mail with attached data may take time.

## **Creating and Sending E-mail**

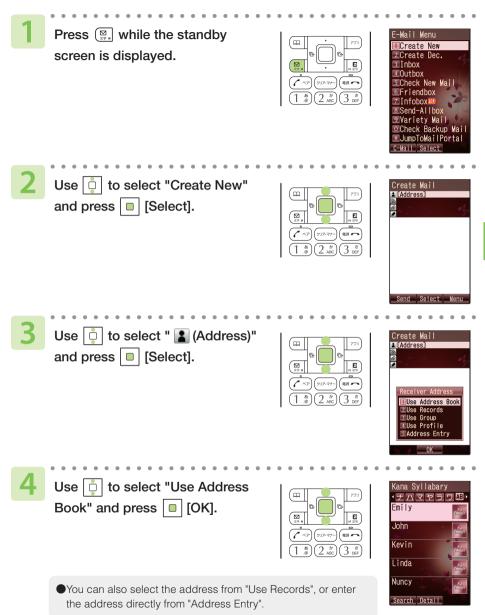

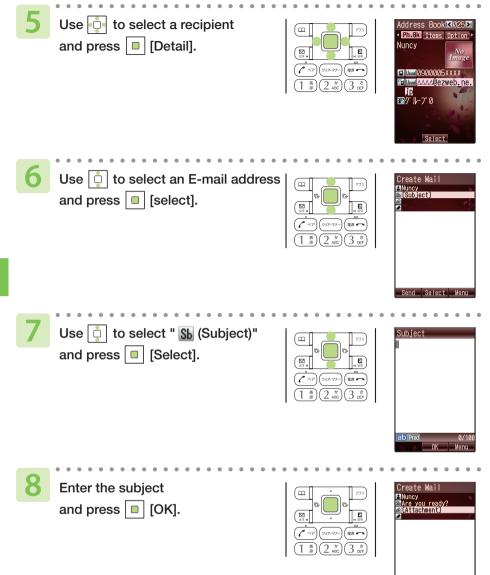

nd Select Mer

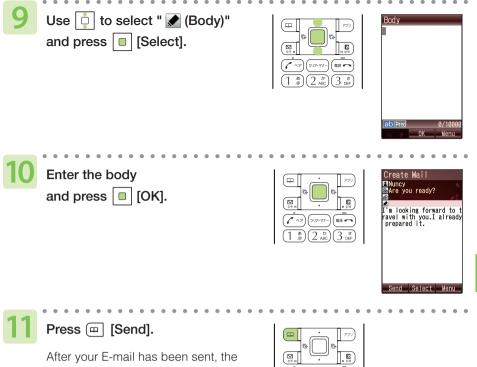

message "Sent" appears on the display.

| •<br>• (7)(7)(7)(7)(7)(7)(7)(7)(7)(7)(7)(7)(7)( |
|-------------------------------------------------|
| (1 .@) (2) (3)                                  |

Mail

## **Reading Received E-mail**

#### When you receive an E-mail:

" New E-Mail" and the number of messages appear on the standby screen.

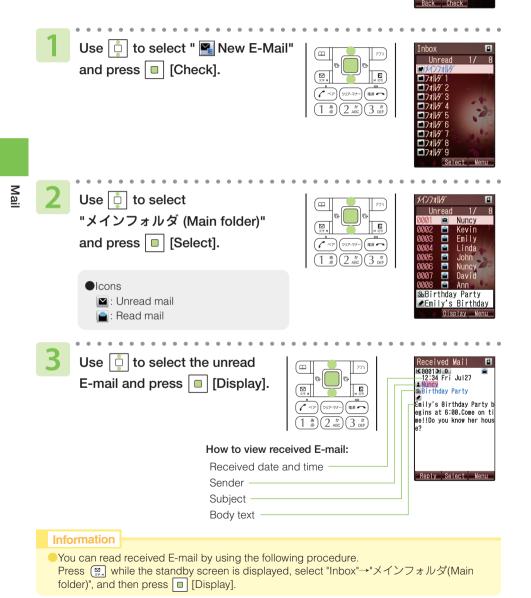

xi Mal

#### Viewing Received Photos Display the received E-mail (page 44). Received Mai <0001> 0 12:34 Fri Jul27 Kevin (80KB)070727\_1234~01 Attached pg SbCakel data Cakel has grown so much. Reply Use 📋 to select the attached Attachment List m Entry data and press <a>[</a> [Select]. Attachment E Attachment List screen is displayed. あの Rece Use 📋 to select the attached Attachment List m Entry data to receive and Attachment . ≈₹1 B (80KB) 070727\_1234 press <a>[Receive]</a>. Press Press [Play]. m 070727\_1234~0 Full-Scrn Men

#### Information

- Depending on the size of the attached data, it can be displayed in the text or played back when you press [] [Play] in step 3.
- It may take a short while to send/receive mails depending on the data attached to them or the condition of the radio wave in area you are in.

Mail

## **Replying to Received E-mail**

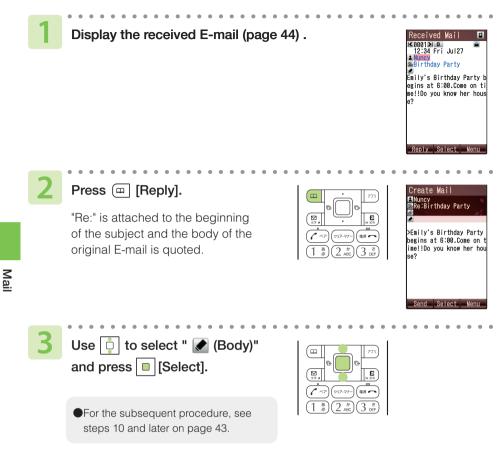

## **Blocking Junk Mails**

To block junk mails, it is recommended to set メールフィルター (Mail Filter). By selecting "サポート設定 (supportive settings)", you can set メールフィルタ ー (Mail Filter) easily by answering the Inquiry on the screen.

#### Setting メールフィルター (Mail Filter)

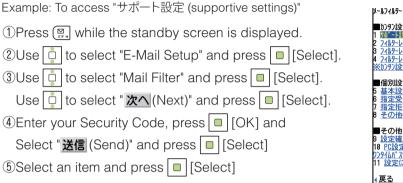

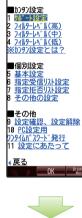

ト設定を使えば質問に

答えるだけでお客様にぴ ったりのフィルターを自動で設

※現在メールフィルターを設定し ている方は現在の設定は ルセットされますのでご注意

できます。

ください。

質問へ

∢戻る

### Mail

#### ●カンタン設定 (Easy Setup)

<sup>サポー</sup>ト設定 (supportive settings)

フィルターレベル(高) (Filter level (Strict))

7ィルターレベル (中) (Filter level (Medium))

フィルターレヘ゛ル(低) (Filter level (Normal)) Sets the filter by answering the inquiry. For the users who would like to check each setting condition.

Rejects mails from PC. For the users who send/receive the mails only between cellphones.

Selects and blocks the persisting senders. For the users who are annoyed by a stalker or a specific junk mailer.

Blocks the Unsolicited Ad Mails or the Spoof E-mails. The filter minimally required.

#### Information

 You can also block junk mails by changing your E-mail address. Refer to pages18 to 19 to change the E-mail address.

## About C-mail

C-mail is a service using phone numbers for sending/receiving mails to/from "C-mail" compatible au cellphones. Each message of C-mail can include up to 50 two-byte (100 one-byte) characters.

\* For sending C-mails, a C-mail transmittion fee will be charged.

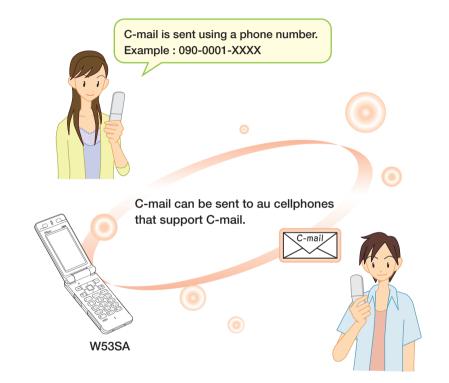

#### C-mail Safe Block Function

This function is turned ON at the time of purchase.

However, the C-mail safe block function can be turned OFF in order to receive C-mails that include a URL or phone number.

## **Creating and Sending C-mail**

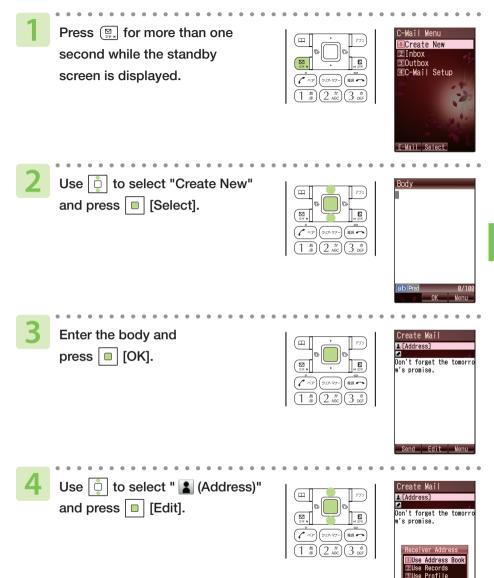

Entr

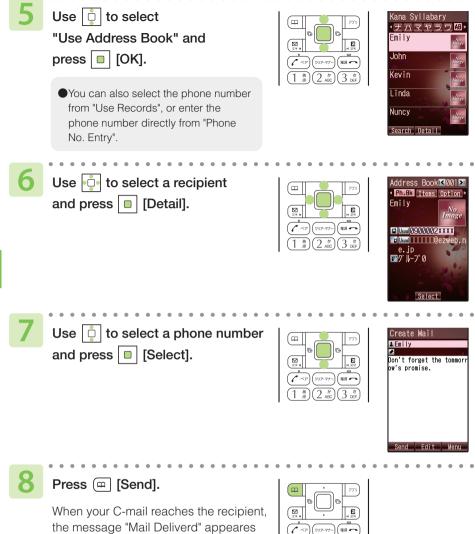

on the display.

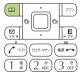

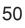

## **Reading Received C-mail**

#### When you receive a C-mail:

" New C-Mail" and the number of messages appear on the standby screen.

| Use i to select " New C-Mail"<br>and press i [Check].                                                           | Inbox         Image: Constraint of the second second s |
|----------------------------------------------------------------------------------------------------|----------------------------------------------------------------------------------------------------|
| 2 Use i to select<br>"メインフォルダ (Main folder)"<br>and press i [Select].<br>●Icons<br>i Unread mail<br>i Read mail | X4D7#₩9'       Unread       1/ 8       001       Emily       002       Emily       003       Emily       004       Unread       005       John       006       ONavid       008       Ann       If found the shop       where a cake is goo       Display                                                                                                    |
| Use i to select the unread<br>C-mail and press i [Display].                                                     | Received Mail                                                                                                    |

You can read received C-mail by using the following procedure.

Press (, for more than one second while the standby screen is displayed, select "Inbox" →"メインフォルダ(Main fplder)", and then press <a>[Display]</a>.

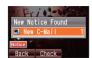

## Camera

## What You Can Do with Camera

W53SA has 1.97-megapixel camera that allows you to shoot photos or movies. The camera has built-in auto focus function. The auto focus function works when you press the shutter key. Photos and movies which you shot can be sent by E-mail.

#### Use Shot Photos with W53SA

You can set the photos which you shot as the standby screen or the screen for incoming calls or register them in the address book.

#### Send Photos/Movies by E-mail (Page 56)

Photos or movies of maximum size 500KB\* can be sent by E-mail.

\* Mail transfer may take time depending on the condition of the radio wave in the area you are in.

#### Use The Character Reader (OCR)

Phone numbers, E-mail addresses, URL and Japanese words can be scanned with the camera. You can register the scanned data to the address book, etc. W53SA has Japanese-English/English-Japanese dictionaries. Translation of the scanned text is available using these dictionaries.

#### Use Pashamoji® Function

Pashamoji<sup>®</sup> Memo allows you to transform handwritten messages in a notebook into a photo to attach to an E-mail. Pashamoji<sup>®</sup> Card is the function that you can create items such as a postcard by combining photos and handwritten messages.

#### Print Photos You Shot

You can save the photos you shot in microSD<sup>™</sup> Memory Card (commercially available) and print them at photo service shops in the same way as the film developing.

#### How to Hold W53SA

Do not cover the lens with your fingers. Hold W53SA steady with both hands.

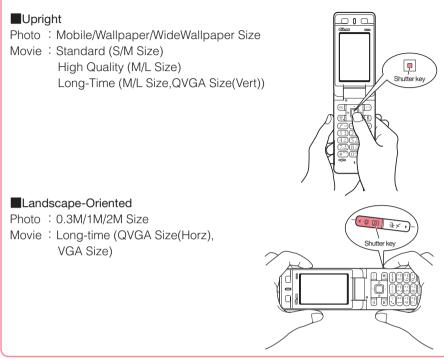

#### **Image-Shooting Posture**

Open your feet to the breadth of your shoulders and maintain your back and sides firm to avoid jiggling.

#### To Prevent Jiggling

- Hold W53SA firmly with both hands. Do not move your W53SA after pressing the shutter key until you hear the shutter sound and the preview screen appears.
- Using the Self-Timer allows you to shoot photos without pressing the shutter key, Usiwhich prevents jiggling.

## **Shooting Photo**

Press (1) for more than one second while the standby screen is displayed.

The view seen through the lens appears.

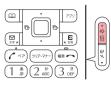

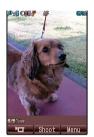

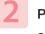

Point the lens at the subject and press <a>[</a> [Shoot].

The auto focus works and you will hear the shutter sound, then a photo is shot.

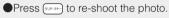

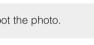

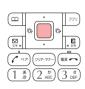

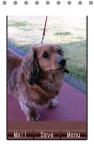

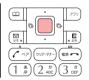

#### Title of Photo You Shot

Press <a>[Save]</a>.

The Photo Size is set to "Wallpaper Size" at the time of purchase.

| Photo Size*1                                | Title of a photo                                       | Where to save                             |
|---------------------------------------------|--------------------------------------------------------|-------------------------------------------|
| Mobile / Wallpaper /<br>Wide Wallpaper Size | year + month + date + time<br>+ minute + serial number | "Photo Folder" of W53SA                   |
| 0.3M / 1M / 2M Size                         | ST32 + serial number                                   | "DSC Folder" in microSD™<br>Memory Card*² |

#### Example: The first photo shot at 12:30 on July 27, 2007 Mobile/Wallpaper/Wide Wallpaper Size: 070727\_1230<sup>o</sup>01 0.3M/1M/2M Size: ST320001

- \*1: Press (), while the live image is on the display to change the Photo Size.
- \*2: Photos are saved in "Photo Folder" when a microSD<sup>™</sup> Memory Card(commercially available) is not inserted, or there is not enough space available in the microSD<sup>™</sup> Memory Card.

## **Viewing Photos**

| 1 | Press  while the standby screen is displayed.                                                                                         |                                                                                                    | Data Folder<br>Basic Settings<br>Television<br>Multimedia<br>E Z. FeliCa<br>PC site viewer<br>Touch Message<br>Infrared Comm<br>Calender<br>Useful Tools<br>Camera<br>MicroSD Menu<br>Diolos, Pigo or Reisters Sourd/Tage<br>Shortcut Select Menu                                                                                                    |
|---|----------------------------------------------------------------------------------------------------|----------------------------------------------------------------------------------------------------|----------------------------------------------------------------------------------------------------|
| 2 | Use 📋 to select "Data Folder"<br>and press 🔲 [Select].                                                                                | Image: Constraint of the second second se | Data Folder                                                                                                    |
| 3 | Use to select "Photo Folder"<br>and press [Select].<br>Use to select a folder<br>containing your desired image<br>and press [Select]. |                                                                                                    | 07/27/2007<br>0707072_1234~01<br>0070722_1234~01<br>00707072_1234~01<br>00707072_1234~01<br>0070707<br>0070707<br>0070707<br>0070707<br>0070707<br>0070707<br>0070707<br>0070707<br>0070707<br>0070707<br>0070707<br>0070707<br>0070707<br>0070707<br>0070707<br>0070707<br>0070707<br>0070707<br>0070707<br>00707<br>00707<br>0 |
| 4 | Use 🔂 to select an image and press 🔳 [Select].                                                                                        | Image: Constraint of the second second sec       |                                                                                                    |

070727\_1234~01 Reg Full-Scrn Menu

## **Attaching Photo to E-mail Message**

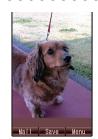

| - |
|---|
|   |
|   |
|   |

Press [Mail]. Use Use Description to select "Attach to E-Mail" and press [OK].

The Create Mail screen appears with a taken photo attached.

Shoot a photo (page 54).

•For the subsequent procedure, see steps 3 to 11 of on pages 41 to 43.

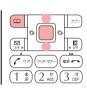

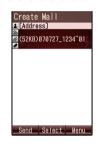

## EZweb (EZweb subscription required)

## About EZweb

Application to the EZweb service is required to use the service. Contact au shops or the au Customer Service Center if you did not apply to the service at the time of purchase.Perform the EZweb initialization before using this service. If you have not performed initialization yet, see page 17.

EZweb is a service that provides you with information to enjoy the Internet via cellphones.

You can obtain Chaku-Uta-Full<sup>®</sup>, the latest news and other contents from information sites.

\* When connected to EZweb, a packet communication fee will be charged for data sent or received, corresponding to the amount of data transmitted, regardless of connection time.

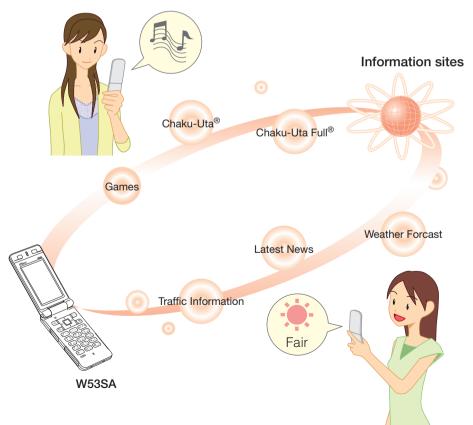

## **Displaying EZ Top Menu**

| 1 Press E w                                                                                            | while the standby screen is displayed.                                                                                                    |
|----------------------------------------------------------------------------------------------------|----------------------------------------------------------------------------------------------------|
| Use 💷 to s                                                                                             | select "Z (EZweb)" and use 📋 to                                                                                                    |
| select "Top                                                                                            | Menu" and press 🔲 [Select].                                                                                                    |
| EZトップメニュー                                                                                              | キーワード検索機能 (Keyword search function)<br>Provides a search engine for information available by the keyword entry.                                                                                                 |
| (EZ Top Menu)                                                                                          | カテゴリで探す (Search by category)<br>Searches for a site by category.                                                                                                    |
| ■EZFップメニュー<br>技衆<br>Enhanced by Google*  詳細検索                                                          | EZサービスで探す (Search by useful EZ services)<br>Accesses recommended fun and convenient sites.                                                                                                    |
| カテゴリで探す EZサービスで探す<br>トップニュース                                                                           | トップニュース (Top news)<br>The latest top news topics are delivered by an automatic update.                                                                                                    |
| 社会、政治、国際、経済<br>IT、スポーツ、D9FクXりト<br>最新に1-7は2.2でチェック!                                                     | 最新オススメ情報 (Latest recommended information)<br>Introduces featured topics or contents information of various categories.                                                                                          |
| 最新オススメ情報<br>今だ(ナ!TOR47-0>+ルが川が半額!!<br>か⊳レ発信!デートも夜景も、トナメナ0(****                                         | デイリーツール (Daily tool)<br>Provides weather news, fortune-telling, or the useful function of train connection search.                                                                                              |
| 天気   占い   乗換   My>+k<br><b>ビジネス&amp;ニュース</b><br>  □ュース   天気   スボーソ   元ビ   世論                           | ビジネス&ニュース (Business & News information)<br>Provides the latest information such as news, weather, or useful information for business.                                                                           |
| <b>エリア</b><br> 地域 ゲ ស 乗換 地図 ゲ///・・・<br>ショッピング&オークション<br> ショッピング 本/ション 宿泊予約 チ・・                         | エリア (Regional information)<br>You can search the connection of train, map or other local information.                                                                                                    |
| 1939ビング「オーク93」「宿泊予約」「チ・・<br><b>ライフ</b><br> 車 住まい 学び 旅行 占い<br><b>ホビー&amp;カルチャー</b><br> 音楽 映画 ホー:590」ゲーム | ショッピング&オークション (Shopping & Auction information)<br>Provides information about shops where you can purchase goods with your cellphone,<br>and the information about the auction where you can sell or buy easily. |
| コミュニティ<br>  SNS   ブロケ   アルボ &   アバ ター   絵3…                                                            | ライフ (Useful daily life information)<br>Provides useful information for daily life.                                                                                                    |
| au My Page<br>au style<br>とくする情報<br>au お客さまサポート<br>カンタンアクセス・オープンサイト                                    | ホビー&カルチャー (Hobby & Culture information)<br>Provides the latest information about games, music, books, and information on hobby<br>or entertainment trends.                                                      |
| 災害用伝言板<br>ENGLISH                                                                                      | コミュニティ (Community information)<br>Provides interesting, convenient and fun information on SNS and blogs, etc.                                                                                                   |
|                                                                                                    | au My Page<br>Provides the various information, useful tools, or large storage spaces, which are<br>appropriate for your selection of the services.                                                             |
| скры                                                                                                   | au style<br>Introduces au-recommended information and sites.                                                                                                    |
| OK Browser<br>Menu                                                                                     | とくする情報 (Valuable information)<br>Offers gifts and free valuable information to EZweb service subscribers.                                                                                                    |
|                                                                                                    | auお客さまサポート (au Customer Support)<br>Provides phone bills, application forms, au online manuals, and au announcement.                                                                                            |
|                                                                                                    | カンタンアクセス・オープンサイト (Simple Access & Open Site)<br>Introduces カンタンアクセス・オープンサイト (Simple Access & Open Site).                                                                                                    |
|                                                                                                    | 災害用伝言板 (Disaster Message Board)<br>Registers/checks the safety information in disasters.                                                                                                    |
|                                                                                                    | ENGLISH<br>Introduces English sites.                                                                                                    |
| Information                                                                                            |                                                                                                    |

The layout and contents of the screens in this manual are examples and are subject to change.

### **Bookmarking Frequently-Accessed Site**

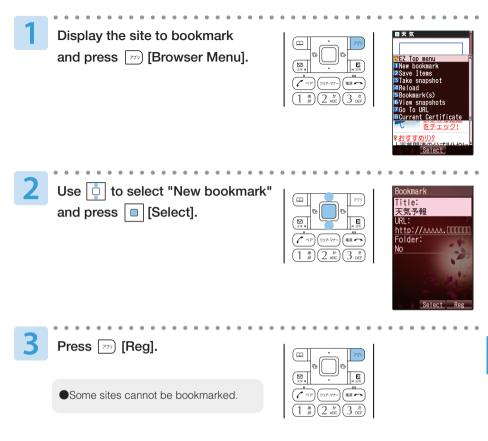

#### Information

Up to 100 sites can be bookmarked.

## **Accessing Bookmarked Site**

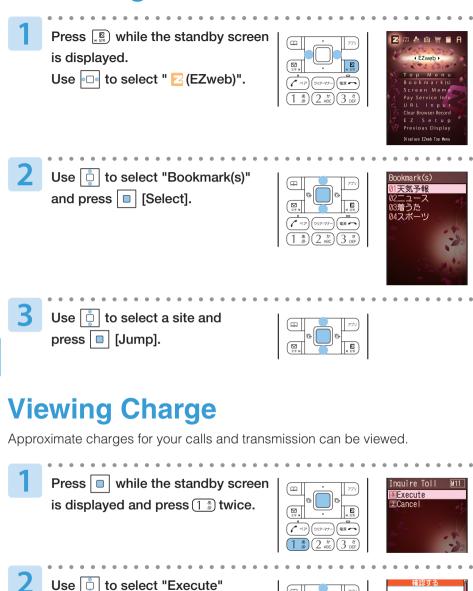

27

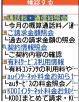

EZweb

and press | | [Select].

Select the item you want to confirm.

### Downloading Chaku-Uta<sup>®</sup>/Chaku-Uta-Full<sup>®</sup>

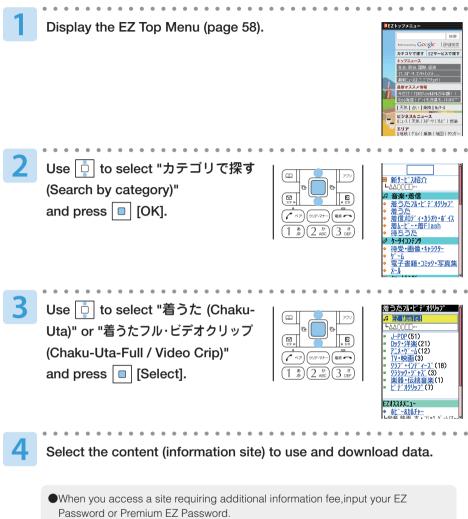

EZ Password/Premium EZ Password is the 4-digit number that you have filled in the application form at the time of purchase.

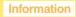

- The communication fee and information fee are charged for downloading Chaku-Uta<sup>®</sup> or Chaku-Uta-Full<sup>®</sup> from the paid contents.
- The layout and contents of the screens in this manual are examples and are subject to change.

## EZ Navi (EZweb subscription required)

## What You Can Do with EZ Navi

EZ Navi offers convenient location information services (GPS).

\* When using EZ Navi service, a packet communication fee will be charged. Some seivice will require extra charging of communication fee.

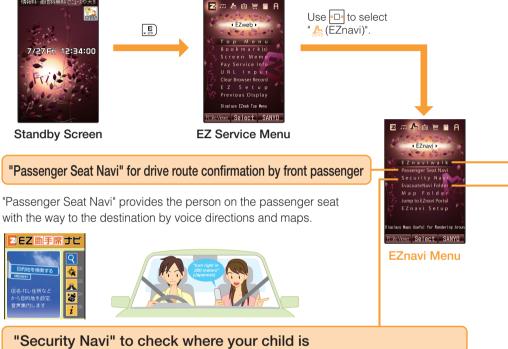

| 1 いつでも位置確認 💿  |
|---------------|
| 2 エリア 通 知 📧   |
| 3 位置確認メール 🖂   |
|               |
| 5 設定・入会・ヘルプ 🔗 |
|               |

The "Security Navi (安心ナビ)" application is composed of 3 functions: "いつでも位置確認 (Auto Position Search)" (monthly charge), "位置確 認メール (Position Search Mail)" (free of charge) and "エリア通知 (Area Message)" (free of charge).

With these functions, you can check the location of an au cellphone

that supports Position Search and/or have a message automatically sent to a specified au cellphone when you enter (or are in) or leave (or are out of) a pre-determined area during a preregistered time period.

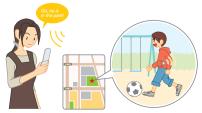

#### "EZ Navi Walk" for when you go out

Displays various menus that are useful when you are out.

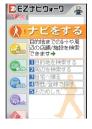

| ナビをする*1<br>(Navigation)                          | Provides the navigation (voice directions) to the destination, or you<br>can search for shops or facilities around your present location. |
|--------------------------------------------------|----------------------------------------------------------------------------------------------------|
| 地図を見る*1 (無料)<br>(View Map (free))                | You can view a map of your present location or any other location.                                                                        |
| 乗換検索する*1(無料*2)<br>(Search Connection*1 (free)*2) | You can search the connection of train, timetable and railway information.                                                                |
| 道路情報を見る<br>(View Traffic Info)                   | Check real-time traffic information on the major roads all over Japan.                                                                    |
| もっとナビウォーク<br>(EZ Navi Walk)                      | Provides explanations about each setting or search on PC.                                                                                 |
| インフォメーション<br>(Information)                       | You can register for memberships or make inquiries.                                                                                       |

- \*1: You can also select the service using your voice (" 声de入力 (Voice input)").
- \*2: A portion of these menus are charged services.

#### View My Position

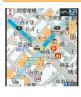

The first positioning result is indicated by ★. After that, your present location will be shown as ♣ in real-time by continuous positioning.

#### 3D Navi

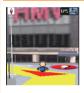

The display is switched to the 3D image at the guidance point or a point near the destination.

Navigation engine by NAVITIME JAPAN Map:昭文社/住友電工 3D data:ゼンリン/ジオ技術研究所 Z06A-2137

#### "Evacuate Navi" for information about escape routes and way home

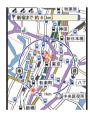

Evacuate Area Map

Information

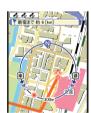

Route Home Map When map data prepared beforehand are stored in the W53SA, it is possible to use those data in order to find an escape route and the way home in the wider surroundings ("Evacuate Area Map"). \*<sup>1</sup> Furthermore, on the "Evacuate Navi" EZweb Site, you can choose two points, for example "from work to home", in order to create a "Route Home Map", which will advise you on the route to be followed. Various kinds of contents can be downloaded. \*<sup>2</sup>

- \*1: As for itinerary indications towards your home, you should first store some GPS information about your home Aslocation in the au phone address book; this is required in order to set the target location.
- \*2: A fee is charged for some contents.

Map: Shobunsha Publications, Inc./Preparation: Asia Air Survey Co., Itd.

- As notifications appearing on the screen are standard, please do obey any orders given by police, firemen or local community officials.
- When using "Evacuate Navi", it may take some time before your exact location is acknowledged, among other depending on GPS satellite conditions.
- The layout and contents of the screens in this manual are examples and are subject to change.

## EZ Television (1Seg) (EZweb subscription required)

You can watch the Digital Terrestrial Broadcasting for Mobile Television Service "1Seg" with W53SA. (Broadcasting within Japan is only available.) In addition to the television programs, you can enjoy data broadcasting programs.

## What You Can Do with EZ Television (1Seg)

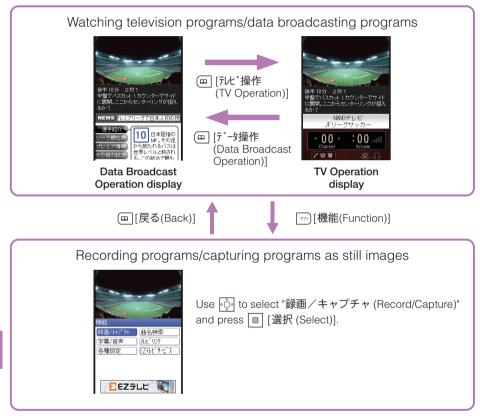

EZ Television(1Seg)

#### Before Using EZ Television (1Seg)

- Perform initialization before using the service. If you have not performed initialization yet, refer to page 17.
- Any fee for packet or other transmission is not charged when watching EZ Television (1Seg). However, you are charged for packet communication if you access the services such as Program Information or Information Window.
- Any fee for packet or other transmission is not charged when watching data broadcasting programs. However, you are charged for packet communication if you use the interactive service provided on data broadcasting programs or access the information sites of EZweb.
- EZ Television (1Seg) is not available after you terminate the use of your W53SA.
- When the battery level is " ( ; EZ Television (1Seg) cannot be activated. If the battery level changes to " ( ; uring use of EZ Television (1Seg), EZ Television ends automatically.
- Deteriorated image, poor image or sound quality or reception failure may occur in mountainous areas, near buildings, in underpasses, in tunnels, or indoors because of poor TV reception. Try the following to improve the reception of the radio wave:
  - Extend the W53SA Antenna (for EZ Television (1Seg)/EZ FM) to locate the direction for the best reception.
  - When you are indoors, take your W53SA as close to a window as possible.
- For details about 1Seg, see the web sites below.

The Association for Promotion of Digital Broadcasting http://www.dpa.or.jp/ (For PC) http://www.dpa.or.jp/1seg/k/ (For Cellphones)

• The layout and contents of the screens in this manual are subject to change. Screen images are examples.

## Watching EZ Television (1Seg)

When you use EZ Television (1Seg) for the first time, make the necessary settings as follows.

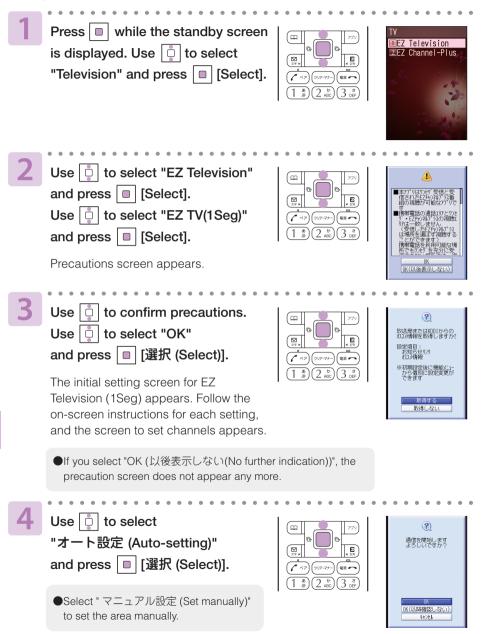

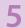

Use 📋 to select "OK".

| Press | L |
|-------|---|
| nraaa | Γ |

[選択 (Select)] and press 🔲 [選択 (Select)].

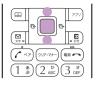

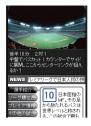

The data reception area and channels are automatically set and one of the broadcast programs appears on the screen.

- ●If you select "OK (以降確認しない (No further confirmation))", a confirmation screen for data communication does not appear anv more.
- In regions where the Digital Terrestrial Broadcasting for Mobile Television Service "1Seg" is only recently available for portable devices the channel setup may sometimes show some difficulties.

#### Information

When starting up EZ Television (1Seg), a characteristic of Digital Broadcasts in which it can take some time to receive images, and especially Data Broadcast data, may appear. After starting up EZ Television (1Seg) the first time, the channel last selected during the previous use will be displayed. If you have moved to a different area or are in an area with poor reception, you will need to reset the channel(s).

#### To Switch イヤホン (Earphone) and スピーカー (Speaker)

This setting is set to " $\neg - b$  (Auto)" (switch sound output automatically to either the earphones or speaker depending upon whether earphones are attached or not) at the time of purchase.

### Ending EZ Television (1Seg)

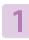

Press 📼 🗖

Use 📋 to select "Exit"

and press  $| \square | [OK].$ 

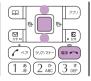

## **Remote Ctrl Lock**

## In Case You Lose Your W53SA

The Remote Ctrl Lock function enables you to turn ON the Auto Lock, FeliCa Lock and Address Book Restriction functions through remote operation so that no one else can use your W53SA.

#### Setting Remote Ctrl Lock Activation Conditions

The Auto Lock, FeliCa Lock and Address Book Restriction functions are activated when your W53SA receives the specified number of calls from the registered phone number within the specified period of time.

| 1 Press 4 the standby screen is displayed.                                                                                                   |
|----------------------------------------------------------------------------------------------------|
| ②Use 📋 to select "ON" and press                                                                                                    |
| Enter your Lock No. and press I [OK].                                                                                                    |
| * Lock No. is set to "1234" at the time of purchase.                                                                                         |
| ③Use        to select "Valid No. List" and press        [Select].       Setect _ Save                                                        |
| Use 📋 to select "Register New" and press 🔲 [Select].                                                                                         |
| ④Use 📮 to select "Direct Entry" and press 🔲 [OK].                                                                                            |
| Enter a phone number and press 🔲 [OK].                                                                                                    |
| * You can also select "Use Address Book" to enter a phone number.Up to 3 phone numbers<br>can be registered.                                 |
| ⑤Press 📨 [Comp].                                                                                                    |
| 6 Use 📋 to select "Duration(min)" and press 🔲 [Select].                                                                                      |
| Enter Duration and press 🔲 [Set].                                                                                                    |
| * Duration(min) : Sets the time limit to receive the specified number of incoming calls.<br>The time can be set between 1 and 10 minutes.    |
| ⑦Use i to select "Incm Call Ct" and press i [Select].                                                                                        |
| Enter Incoming Call Count and press 🔳 [Set].                                                                                                 |
| * Incm Call Ct : Sets the number of incoming calls required for activating Remote Auto Lock.<br>The count can be set between 3 and 10 times. |
| 8 Press 77 [Save].                                                                                                    |

Remote Ctrl Lock

#### Remotely Activating the Auto Lock, FeliCa Lock and Address Book Restriction Functions on the W53SA

#### Call your W53SA in the conditions set for Remote Ctrl Lock.

Remote Ctrl Lock is activated and an announcement to that effect will be played once the specified number of calls is received from the registered phone number within the specified period of time.

#### Activating the Lock through the Security Lock Service

Even if you have not set the Remote Ctrl Lock in advance, the Security Lock Service gives you the ability to turn ON the Auto Lock, FeliCa Lock and Address Book Restriction functions remotely by calling the au Customer Center or performing a specified procedure from a PC. This service is available free of charge.

#### Turning Remote Ctrl Lock ON/OFF by calling the au Customer Center

From au cellphones: 113 area code not required (Toll-Free) From cellphones except au, or regular phones: 😭 0077-7-113 (Toll-Free) (Hours: 24 hours a day)

\* Follow the voice guidance instructions.

#### Turning Remote Ctrl Lock ON/OFF using a PC

Login to MyKDDI (http://my.kddi.com/) and perform the procedure indicated on-screen.

\* It is necessary to apply for this service before using it for the first time. (Application is possible even after you may have lost your phone.)

#### Information

- Remote Ctrl Lock cannot be activated if your W53SA is not powered on or under an area with bad reception, or Emission OFF is set to "Valid".
- "Erase Data" and "Unlock Phone" are both set to "Invalid" at the time of purchase.

## **Other Features**

W53SA is provided with other useful features.

#### **Global Expert**

The W53SA supports Global Expert function using au IC card.

Global Expert is an international roaming service that allows you to connect to the world by simply inserting your au IC card into a GSM mobile phone for overseas use. No special application or daily/monthly charges are needed.

Charges for overseas calls are billed together with monthly domestic calling charges.

#### Water resistance

The W53SA complies with the IPX5 and IPX7 (JIS Protection Class) water resistance standards. (According to tests conducted by the manufacturer) the W53SA can be used in rainy weather conditions or in humid locations, such as bathrooms and so on.

#### au My Page

This service saves the data that is on your W53SA, enabling you to backup the contents of your address book, your E-mail, and your Data folder.

#### EZ News Flash

This information delivery service enables you to check the news and weather, etc., on the standby screen.

#### **Hello Messenger**

Hello Messenger is a service that allows you to communicate text, voice and photo freely with au cellphones that support this service using your preferred character.

#### **EZ FeliCa**

Just by passing the W53SA over a reader/writer (external devices), you can perform shopping using credit card or electronic money; this way, you can also obtain information about Members' Cards, Point Cards and Coupons.

#### Decoration Mail

You can create or send e-mails decorated with various font colors, character sizes and flashing characters; you can also insert images and so on.

#### **PC Site Viewer**

This feature enables you to view Internet Web Sites created for display on PCs.

#### au Music Port

Music data downloaded from au Music Port or purchased at LISMO Music Store can be transferred to your W53SA. You can also edit the address book or schedule in your W53SA, or keep and manage the photo or movie data in your PC, which were shot with your W53SA.

## Troubleshooting

| Symptom                                      | Item to Check                                                        | Solution                                     | Page |
|----------------------------------------------|----------------------------------------------------------------------|----------------------------------------------|------|
| Cannot turn the power ON.                    | Did you press I for more than one second?                            | Press 🖙 for more than one second.            | 12   |
|                                              | Is the battery pack exhausted?                                       | Charge the battery pack.                     | 11   |
|                                              | Is the battery pack inserted properly?                               | Insert the battery pack properly.            | -    |
| Cannot charge.                               | Is the cellphone set to the desktop holder properly?                 | Set the cellphone properly.                  | 11   |
|                                              | Is the connector put in the desktop holder properly?                 | Put the connector properly.                  | 11   |
|                                              | Is the connector put in the external terminal properly?              | Put the connector properly.                  | 11   |
| Keys do not respond.                         | Is the power turned ON?                                              | Turn the power ON.                           | 12   |
| Calls cannot                                 | Is the power turned ON?                                              | Turn the power ON.                           | 12   |
| be made/<br>received.                        | Is "Out" displayed or are you in an area where the reception is bad? | Move to a place where the reception is good. | 12   |
|                                              | Did you enter tthe area code?<br>(when you cannot make calls)        | First dial the area code.                    | 20   |
| Ringer for                                   | Is the ringer volume set to "OFF"?                                   | Adjust the ringer volume.                    | 25   |
| incoming calls received.                     | Is the Manner Mode set?                                              | Turn Manner Mode OFF.                        | 27   |
| The caller's                                 | Is the earpiece volume set to low?                                   | Adjust the earpiece volume.                  | 22   |
| voice cannot<br>be heard/is<br>hard to hear. | Is the reception bad?                                                | Move to a place where the reception is good. | 12   |
| Calls are interrupted.                       | Is the reception bad?                                                | Move to a place where the reception is good. | 12   |
| The cellphone<br>answers<br>automatically.   | Is Answer Phone set?                                                 | Turn Answer Phone OFF.                       | 23   |

For detailed information, visit the website of SANYO Electric Co., Ltd. as below.

 $\cdot$  From W53SA : Press  $[\![ E ] ]$  for more than one second. (SANYO Keitai Planet, in Japanese only)

From PC http://www.sanyo-keitai.com (SANYO Keitai Arena, in Japanese only)

# Troubleshooting

## Index

#### A

| Accessories                    | 9  |
|--------------------------------|----|
| Address Book                   | 33 |
| Edit                           | 36 |
| Make a Call                    | 35 |
| Register                       | 33 |
| Register Data from Outgoing    |    |
| Calls/Incoming Calls           | 37 |
| Adjust the Other Party's Voice |    |
| Volume                         | 22 |
| Answer Phone                   | 23 |
| Erase                          | 24 |
| Play Back                      | 24 |
| au IC card                     | 10 |
|                                |    |

#### В

| Basic Operation   | .13 |
|-------------------|-----|
| Battery Level     | .12 |
| Battery Pack9, 10 | 11  |
| Bookmark(s)       | .60 |

### С

| Call Notice                | 25     |
|----------------------------|--------|
| Caller ID Notice           | 20     |
| Camera                     | 52     |
| How to Hold                | 53     |
| Photo                      | 54     |
| Chaku-Uta®/Chaku-Uta-Full® | 61     |
| Charge Indicator           | 10, 11 |
| Charge the Battery Pack    | 11     |
| C-mail                     |        |
| C-mail Safety Block        |        |
| Create and Send            |        |
| Read                       | 51     |
|                            |        |

#### D

| Desktop Holder9, 1             | 1  |
|--------------------------------|----|
| Disaster Message Board Service | .6 |
| Download6                      | 31 |

Drive Mode .....4

#### Ε

| E-mail               | 40     |
|----------------------|--------|
| Attach a Photo       | 56     |
| Create and Send      | 41     |
| Initialization       | 17     |
| Read                 | 44     |
| Reply                |        |
| View Received Photos | 45     |
| E-mail Address       | 17, 18 |
| Change               | 18     |
| Display              | 17     |
| Enter                |        |
| Evacuate Navi        | 63     |
| EZ Service Menu      | 16     |
| EZ Navi Walk         | 63     |
| EZ Television (1Seg) | 64     |
| End                  | 67     |
| Watch                | 66     |
| EZweb                | 57     |
| EZ Password          | 61     |
| EZ Top Menu          | 58     |
| Initialization       |        |
| Premium EZ Password  | 61     |

#### I

| lcons                        | 15     |
|------------------------------|--------|
| ID Unsent                    | 21     |
| Incoming Calls               | 22, 37 |
| Incoming Indicator           | 10     |
| Initialization               | 17     |
| Input Text                   | 28     |
| Back Space Function          |        |
| Consecutively Enter Characte | ers    |
| of the Same Key              | 29     |
| E-mail Address               | 30     |
| Erase                        | 29     |
| Pictograph                   | 32     |
| Switch Character Type        | 28     |
|                              |        |

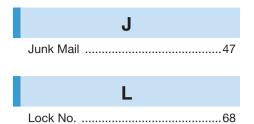

Μ

#### Mail

| C-mail                         |    |
|--------------------------------|----|
| E-mail                         |    |
| Mail Filter                    | 47 |
| Main Menu                      |    |
| Make an International Call     | 20 |
| Manner Mode                    | 27 |
| Manners for Using Cellphones . | 1  |
| Missed Calls                   | 21 |
|                                |    |

Ν

| Name of Parts | <br>10 |
|---------------|--------|
| New Bookmark  | 59     |

#### 0

| One-Ring Calls | 5 |
|----------------|---|
| Outgoing Calls |   |

#### Ρ

| Pair Function       | 38    |
|---------------------|-------|
| Make a Call         | 39    |
| Register            | 38    |
| Send a Mail         | 39    |
| Passenger Seat Navi | 62    |
| Phone Call          |       |
| Answer a Call       | 21    |
| Call Back           | 22    |
| Make a Call20, 3    | 5, 39 |
| Phone Number        | 20    |
| Phone Number        | 17    |
| Photo               |       |
| Attach to E-mail    | 56    |

| Photo Size<br>Shoot<br>View<br>Phrase | 54<br>55 |
|---------------------------------------|----------|
| Play Back                             |          |
| Answer Phone                          | 24       |
| Photo                                 |          |
| Power                                 | 12       |

#### R

| Radio Wave Reception | 12 |
|----------------------|----|
| Remote Ctrl Lock     | 68 |
| Ringer               | 25 |

#### S

| Security Code<br>Security Lock Service<br>Security Navi<br>Set Language | 69<br>62 |
|-------------------------------------------------------------------------|----------|
| Site<br>Access Bookmarked Sites<br>Bookmark Sites<br>Standby Screen12,  | 59       |

#### Top Menu .....58 Troubleshooting .....71

Т

|             | V  |
|-------------|----|
| View Charge | 60 |

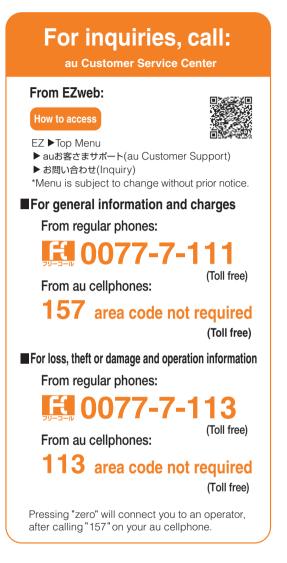

Sales : KDDI CORPORATION • OKINAWA CELLULAR TELEPHONE COMPANY Manufactured by : SANYO Electric Co., Ltd.

July 2007 Edition

Access the au online manual from here.

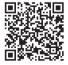

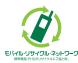

Cellphone and PHS operators collect and recycle unused telephones, batteries and battery chargers at stores bearing the *(Q)* logo regardless of brand and manufacturer to protect the environment and reuse valuable resources.